# **Buyer instructions**

Version 1.2 24.11.2023

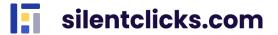

# Index

| 1. What is silentclicks.com?          | 3  |
|---------------------------------------|----|
| 2. Registration                       | 3  |
| 3. Login                              | 4  |
| 4. Viewing offers                     | 5  |
| 5. Choosing the offer                 | 5  |
| 5.1. Buy now auctions                 | 6  |
| 5.1.1. Buy now                        | 7  |
| 5.1.2. Buying by cart                 |    |
| 5.2. Auctions                         | 9  |
| 6. Purchase management                | 11 |
| 6.1. Shopping history                 | 11 |
| 7. My favorite auctions               | 12 |
| 8. Personal data and application data | 13 |

### 1. What is silentclicks.com?

Silentclicks.com is an online platform that allows you to sell and buy goods for a closed group of users, you decide who can participate. Easily buy cheaper office equipment and surplus stock; enjoy shopping at preferential prices.

# 2. Registration

To buy in a given zone you need to receive a registration email

| no-reply@silentclicks.com                                                                                                    | Data: 09-11-2023 11:47:22 |
|----------------------------------------------------------------------------------------------------|---------------------------|
| Przedmiot: Invited to create an account on the silentclicks-preprod.kuptam.innokrea.pl                                                                                                    |                           |
| Dear User!                                                                                                    |                           |
| The message was sent by Innokrea Sp. z o.o., Lęborska 3b, 80-386 Gdańsk. If you want, we can create an account for you on the on-line marketplace platform silentclicks-preprod.kuptam.innokrea.pl. All you need is click the link https://silentclicks-preprod.kuptam.innokrea.pl//invitation-registration? activation_key=2110cf2d-9909-4f43-a789-52e9b900b07e and log in with the following data: |                           |
| Username: lotinox496@othao.com E-mail address: lotinox496@othao.com                                                                                                    |                           |
| Domain name: test odswiezania                                                                                                    |                           |
| The link will expire within 24 hours.                                                                                                    |                           |
| After creating an account you can log in using your username or e-mail address and the                                                                                                    | password.                 |
| Please don't reply to this e-mail. Messages have been sent automatically.                                                                                                    |                           |
| Best Regards,                                                                                                    |                           |

After clicking the activation link, you will be asked to complete the registration. Complete the password (at least 8 characters) and click **Sign up**. Consent is required. From now on you can take full advantage of silentclicks.com.

### Activate the account

| pass | sword *                                                                                                    |
|------|----------------------------------------------------------------------------------------------------|
|      | agree to the processing of my personal data in order to use silentclicks.com. I agree and accept the Regulations and Privacy Policy. |
|      | SIGN UP FOR FREE                                                                                                    |
|      | Or                                                                                                    |
|      | G Continue with Google                                                                                                    |
|      | Logging in means accepting the Terms & Conditions                                                                                    |

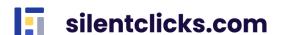

### 3. Login

To log in to the website, enter the email/login (1.) and password (2.) and click the **Log In** button **(3.).** If you don't remember your password, you can reset it using the options **Forgot password? (4.).** To do this, in the next step, enter the e-mail address provided during registration. After pressing the **OK** button, password reset instructions will be sent to the e-mail address provided. A link to the **Terms and Conditions** has been placed in the bottom panel (5.). Logging into the service can also be done through Google (6.). Simply press the appropriate button, choose the email address for logging in, and you're all set.

# email / login 1. password 2. Forgot password? 3. Log IN 5. Logging in means accepting the Terms & Conditions Or 6.

If you have been invited to several zones, you will be asked to choose one of them after logging in.

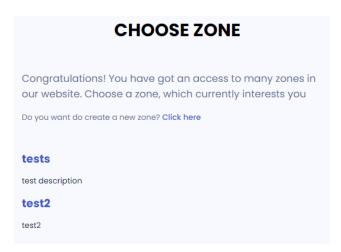

Information about which zone you are in can be found in the left corner above the Menu.

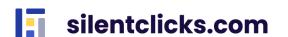

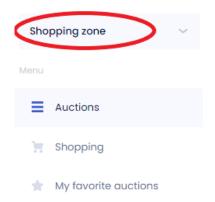

### 4. Viewing offers

After logging in to the website, the main page shows all offers posted by Sellers in a given zone. You can return to this view from any level by selecting the **Auctions** button from the Menu. Above the list of auctions, there are fields by which we can filter and sort the auctions. There is a search bar (1.) that allows you to search for offers, a dropdown list of categories (2.) to filter offers by one of them, and a price filter range (3.) that, when applied, will display only offers within a specified price range. You can also filter offers by private auctions (listed for specific buyers chosen by the Seller) and auctions without such designation (4.). The view can be sorted according to specified criteria: lowest price, highest price, newest, oldest, shortest duration, longest duration, and alphabetically by name (5.). Auctions can be displayed in either tile or list view (6.).

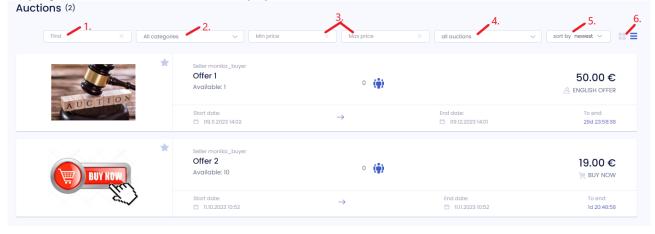

Each offer contains information about the seller, the name of the offer, the number of available items, the duration of the offer (start date, end date and time left to end), the number of people who bought the product or who are taking part in the auction, price and type of offer .

# 5. Choosing the offer

After clicking on the name of the selected offer, you will be transferred to the details of the offer. In addition to the data you have seen on Dashboard, you will see here selected delivery options, category, product description and any attachments.

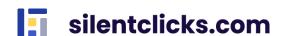

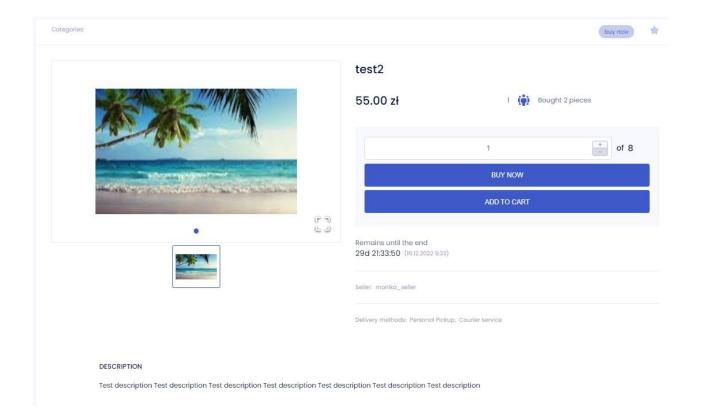

Sellers provide Buyers with three purchase options:

- **Buy now** an auction with a predetermined amount for which you want to sell a given product;
- **English offer** an auction in which participants bid exactly as much as they declare, taking into account the minimum raise amount;
- **Increment offer** An auction in which participants declare the maximum amount they want to bid for a given product, but the raise is made by the minimum amount from the winning amount (automatic bidding mechanism). The Participant can buy the product for an amount lower than declared.

### 5.1. Buy now auctions

If the selected product is sold in the buy now option, in the offer details view, there are two buttons to choose from: **Buy Now** and **Add to Cart**. You can also select the quantity of products to buy.

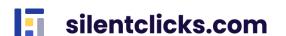

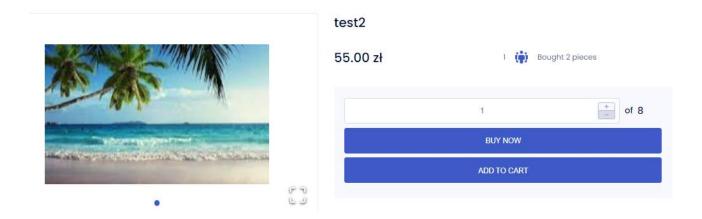

### 5.1.1. Buy now

After selecting the appropriate number of items and clicking the *Buy Now* button, you will be redirected to the delivery option selection window - *Personal Pickup* or *Courier*.

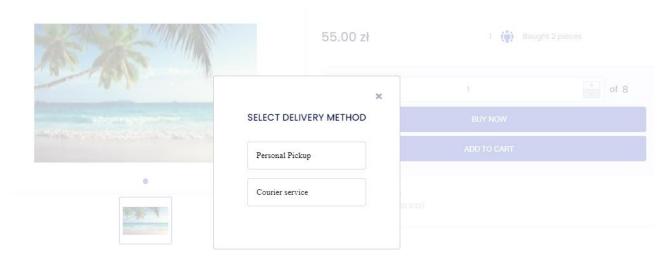

After selecting the delivery option, the purchase summary window will appear. Here you can also change the amount, delivery costs or total price of the order. If you have selected the Courier option, add the address to which the delivery is to be made or select from the previously entered addresses. To purchase, click **Buy Now**. If you want to change your order, click **Back to Shopping**.

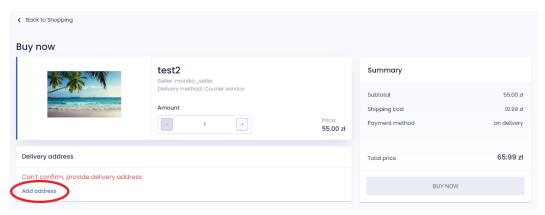

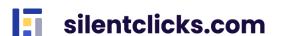

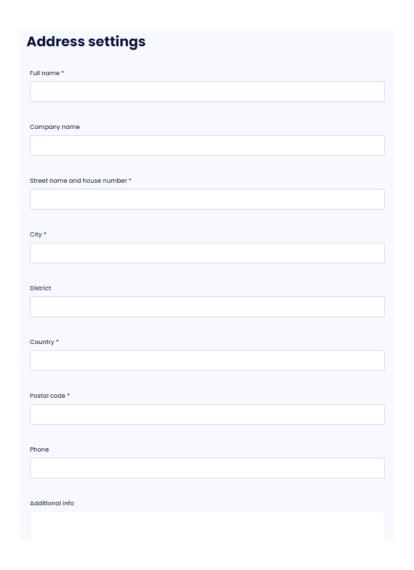

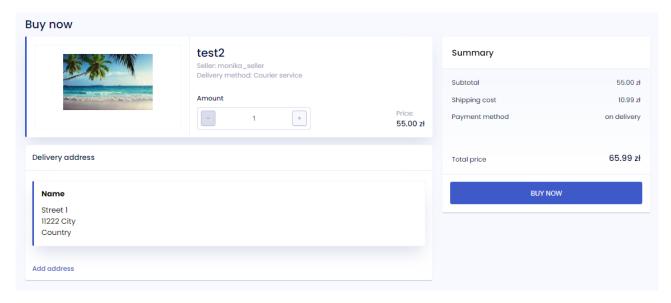

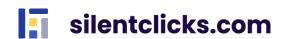

### 5.1.2. Buying by cart

If you select the *Add to cart* option and select the appropriate delivery option - Personal pickup or Courier, the product is added to the cart. This way you can buy several products at once. You have two options to purchase items added to your cart:

- selecting the basket icon at the top of the page and clicking See cart

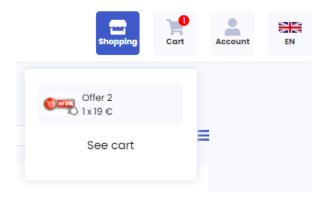

- selection from the menu Shopping-My Cart Further steps to confirm the purchase are the same as in the Buy Now option and are described in point 5.1.1.

### 5.2. Auctions

If the selected product is available in the bidding option in the details view, you have only one *Bid* button available. The bidding window shows the current bidding amount (1.) and the window for selecting the amount for which you want to bid on the product (2.). If you have already participated in the auction and your bid is the highest, you will have this information ("*You are winning*") next to the character icon (3.). After selecting the bid amount, press the **Bid** button (4.).

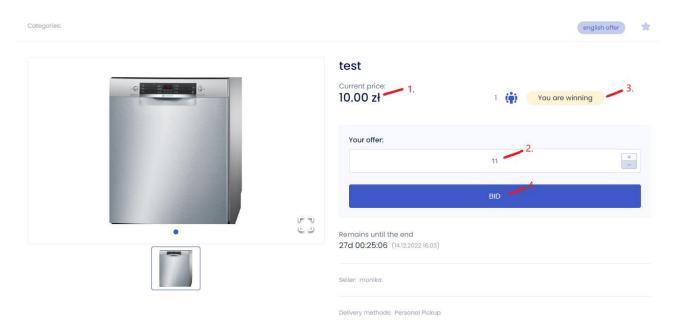

You will be redirected to the bidding confirmation window. Check all details and press the **Bid** button.

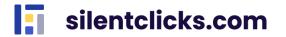

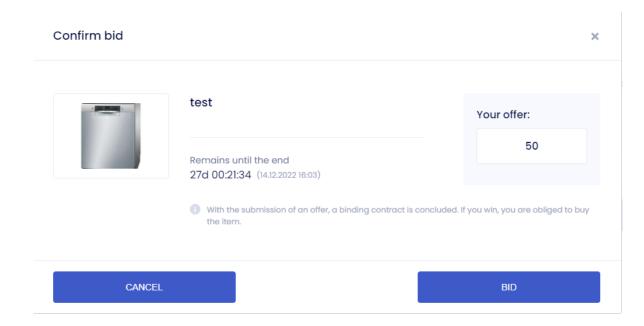

Your offer is currently the highest!

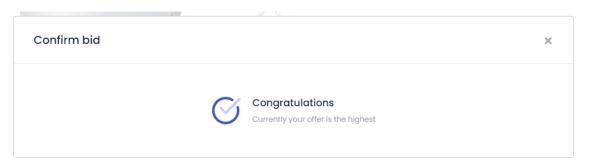

All auctions in which you participate can be viewed in the **Shopping-My offers** tab. When the auction comes to an end, and your bid is successful, you will be notified via email. Additionally, the auction will appear in the purchase history with information regarding the necessity of choosing a delivery method.

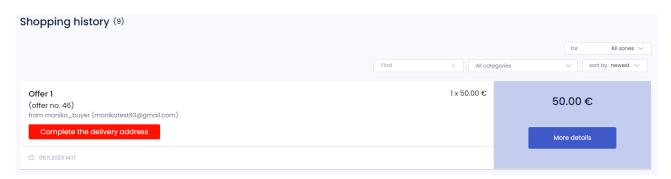

If you choose a courier, you must additionally add a delivery address if you haven't defined one earlier.

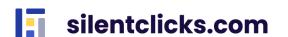

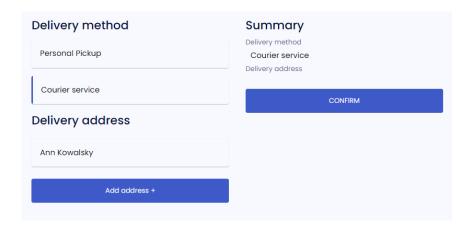

### 6. Purchase management

Information about purchases is available in the **Shopping** tab.

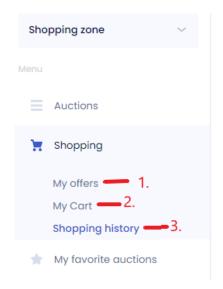

We have access to three items here:

- **My offers** (1.) presents a list of auctions in which you participate (described in chapter 5.2)
- **My Cart** (2.) redirects to the basket in order to purchase products (described in chapter 5.1.2.)
- **Shopping history** (3.) shows a list of purchased items with purchase details (described in chapter 6.1)

### **6.1. Shopping history**

Silentclicks.com gives you the ability to monitor your sales. To use it, select **Shopping-Shopping history** from the Menu. A list of purchased products is available here, along with information about the name and price of the offer, date of purchase/auction and the name of the seller. Clicking the **More Details** button expands the payment and delivery method. In this view, data can be filtered by name and categories, and sorted by purchase time and alphabetically by name. By default, the Purchase History shows data from all zones you are

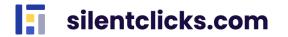

in. If you want to view data from only one zone, select it from the dropdown list on the right side.

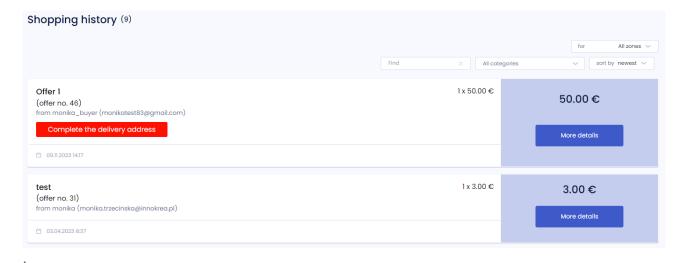

### 7. My favorite auctions

This tab presents a list of auctions added to favorites.

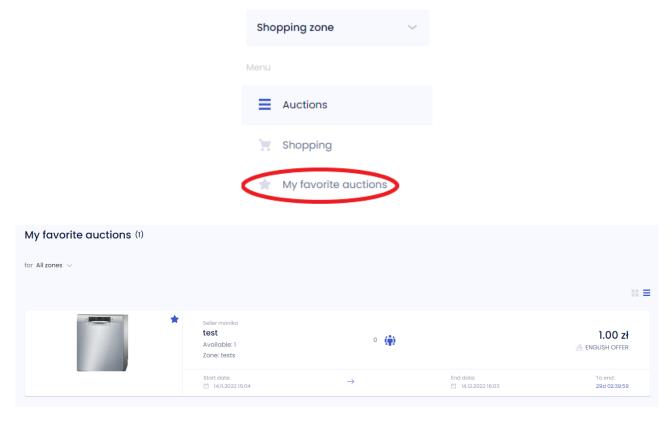

An offer is added to favorites by clicking the star icon next to a given auction, both from the auction list and from the details of the selected auction. When an offer is selected as a favorite, the star changes color from gray (1.) to blue or another zone color (2.).

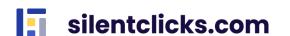

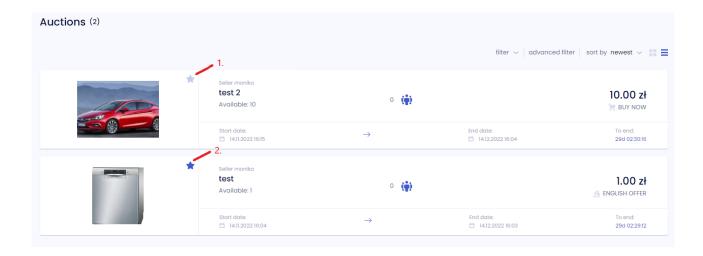

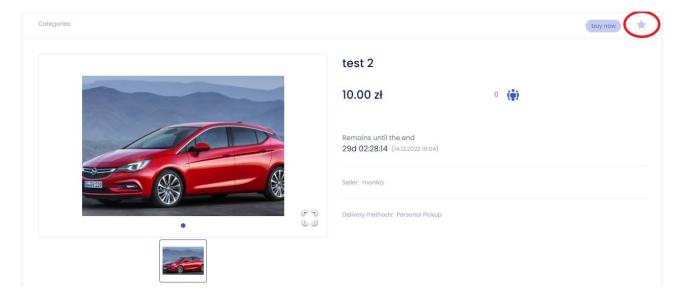

Removing an auction from favorites can be done in two ways:

- by entering the list of Auctions and clicking the star icon next to the offer;
- by entering the My favorite auctions tab and clicking the star next to the offer.

# 8. Personal data and application data

In the top right corner of the application, there is a dropdown menu called *My account* with information about your account and owned zones. Here you will find:

- *My personal data* you can change your details such as name and surname, language for emails, view and manage given consents, and set your avatar visible to other users.
- My addresses for adding, editing, and deleting addresses.
- **Zone change** if you are a user in multiple zones, you can switch between them here.
- Create zone allows you to create a new zone where you will be the administrator.
- **Password change** enables you to change your password.
- **Delete account** this option allows you to delete your account, and you will lose complete access to the portal. You are responsible for finalizing your offers and auctions you won before deleting your account. Note that this change is irreversible. After clicking "Yes," you won't be able to log in to your data anymore.
- Logout used to log out of the service.

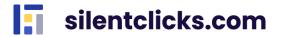

Change app language in the top right corner – this option allows you to change the language in which the application is displayed. Available languages are Polish, English, and German.

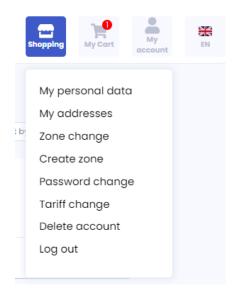

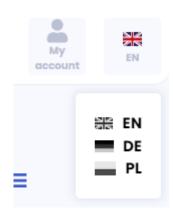

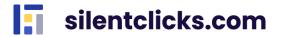